# Multi-Factor Authentication (MFA)

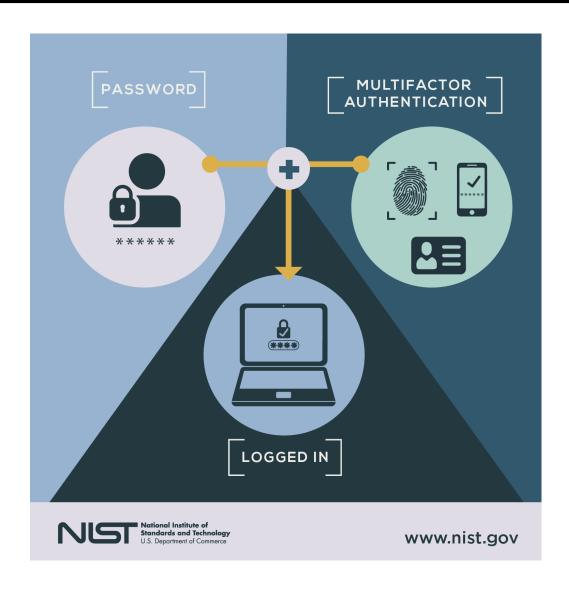

- MFA is an additional security system designed to better secure your online account by using a two-step verification.
- If you have not set up your account for additional security verification, you will get a prompt to "set it up now" on your next log-in attempt and be expected to fill out 2 of the 3 Authentication requirements. (1)
- Otherwise, you will either be texted a security code by phone/SMS, or authenticator app.
- IMPORTANT: SMS from Microsoft will charge you for the text. If your phone plan is not unlimited texting or call, you should probably choose either authenticator app or email for the authentication.
- **NOTE**: MFA is required every time you use the Outlook (Website), but for the Local Outlook (Application), after the first authentication, it only requires it after 90 days before it requires another authentication; or if you haven't been active on it for more than 14 days.

Your admin has required that you set up this account for additional security verification.

Set it up now

Sign out and sign in with a different account

More information

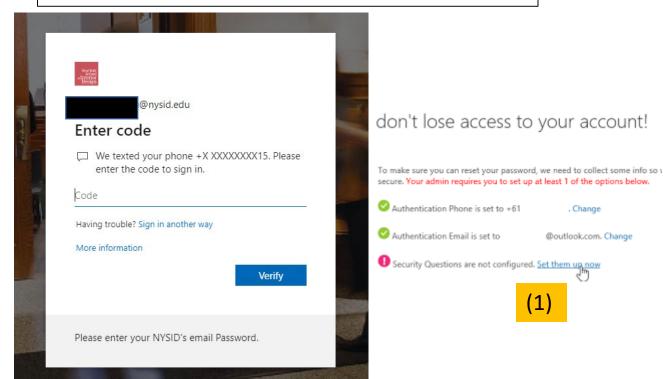

- Outlook APP: Click the "File" tab.
- Click on the dropdown box of "Account Settings".
- Finally, click on the "Manage Mobile Notifications" tab to bring you to the Outlook web page.

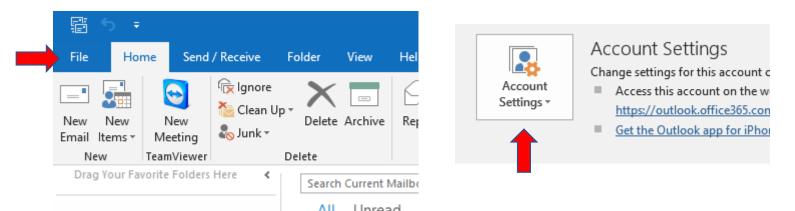

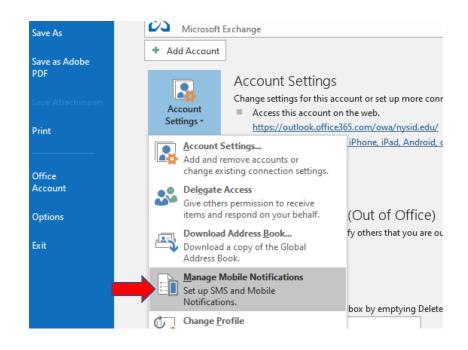

- Outlook Web: Click on your initials Icon at the top right of your screen, then click on "view account," and then "Security Info".
- Choose/Change the number for the "Default sign-in method" to the number you prefer for authentication. You can choose to put your personal or work number.
- You can also edit your phone number and email here.
- NOTE: If you want to set up Microsoft Authenticator App, click on the "Add Method;" hit next until you get to screen that shows QR code. WAIT HERE.
- Now go to your phone App store and download Microsoft Authenticator.

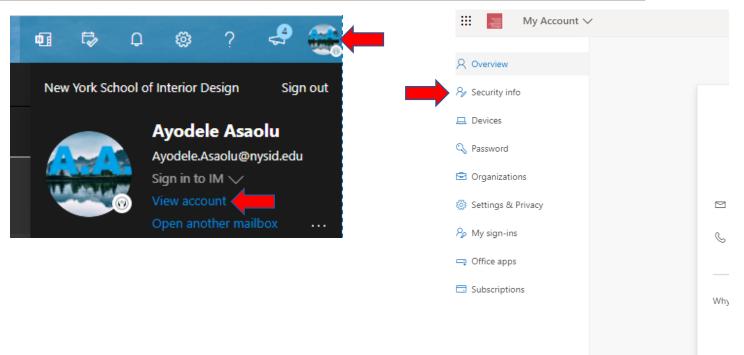

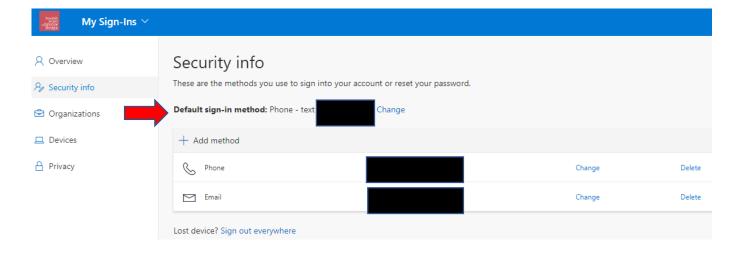

- Download the Microsoft Authenticator App on your phone and then open it.
- Tap the "+" > Work or School account, accept/allow the app permissions
- Now use your phone to scan the QR Square that was on your computer screen (<u>NOT</u> the one on this slide, it's just for reference)
- Note: iPhone users must enable camera in settings in order to scan. If you can't use your phone, manually enter the 9 digit code and the URL
- Your account will be added automatically to the app and will display a six-digit code on your phone which you will then plug in on the computer. You May be prompted to add a backup phone number in case you lose access to mobile app. If you already have one, then hit done.
- On Your iPhone, you can have it set to facial recognition (which means you don't have to type down anything if it scans your face), or passcode.

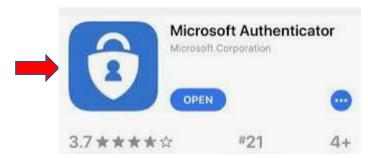

#### Configure mobile app

Complete the following steps to configure your mobile app.

- 1. Install the Azure Authenticator app for Windows Phone, Android or iOS.
- 2. In the app, add an account and choose "Work or school account".
- 3. Scan the image below.

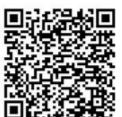

Configure app without notifications

If you are unable to scan the image, enter the following information in your app. Code: 555 555 555

Url: https://urlheretocopy.phonefactor.net/55555555555555

If the app displays a six-digit code, you are done!

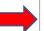

 Additionally, to have more options for additional security verification, click on the hyperlink here:
 Additional Verification Security

 Now check the boxes you would like to use for verification. If you want to use the App, you must click on the drop down option and click "Notify me through app"

• Then below, make sure you check the "Authentication App" and click save.

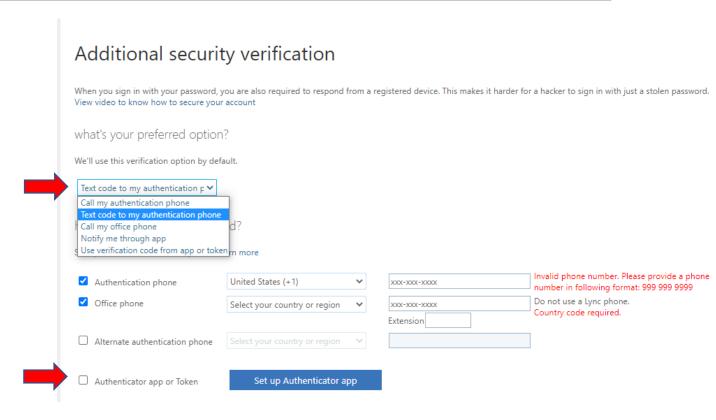